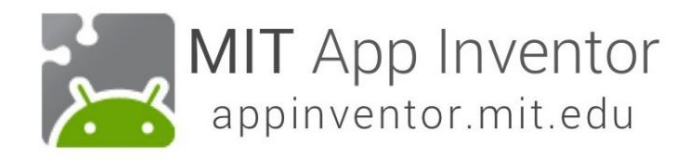

# DigitalDoodle: Εφαρμογή σχεδίασης

Αυτό το σεμινάριο θα σας δείξει πώς να σχεδιάζετε μια γραμμή στην οθόνη καθώς ο χρήστης σέρνει ένα δάχτυλο γύρω του.

# Ξεκινήστε ένα Νέο Έργο

Από τη σελίδα Τα έργα μου, κάντε κλικ στο Νέο έργο. Εάν έχετε ανοιχτό άλλο έργο, μεταβείτε στο μενού Τα έργα μου και επιλέξτε Νέο έργο.

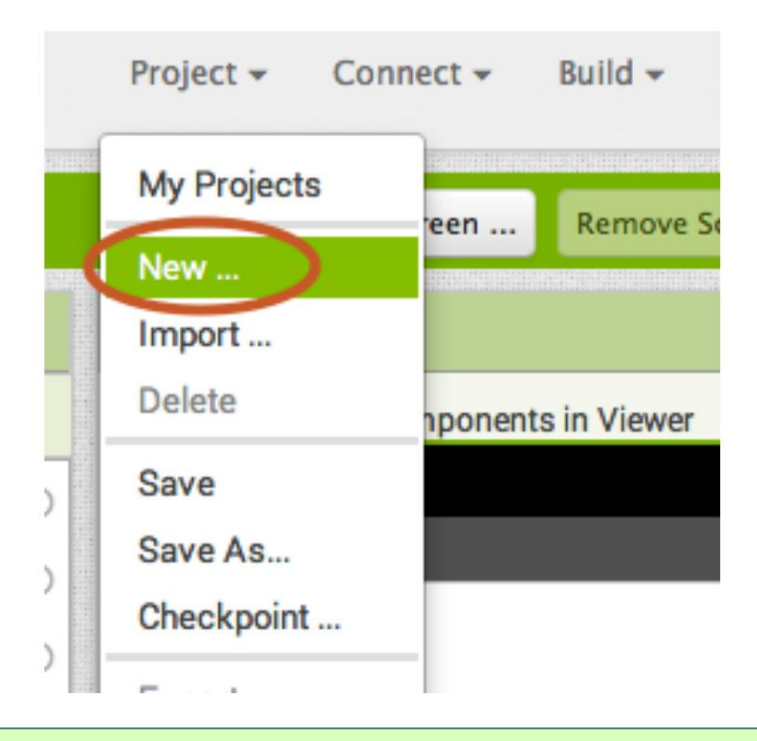

# Ονομάστε το έργο

Ονομάστε αυτό το έργο DigitalDoodle ή δημιουργήστε το δικό σας όνομα για αυτήν την εφαρμογή σχεδίασης.

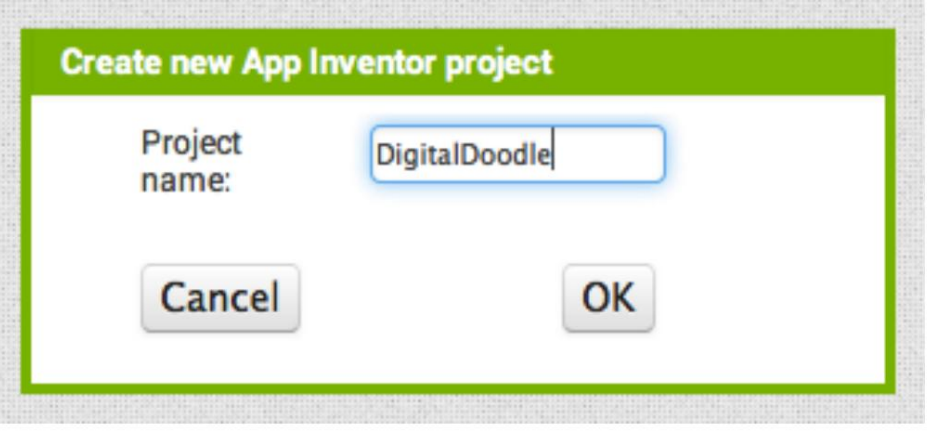

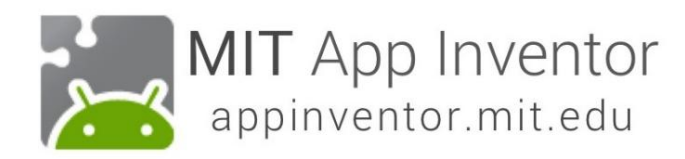

#### Ρυθμίστε την οθόνη έτσι ώστε να μην κάνει κύλιση

Η προεπιλεγμένη ρύθμιση για το App Inventor είναι ότι η οθόνη της εφαρμογής σας θα είναι "με δυνατότητα κύλισης", πράγμα που σημαίνει ότι η διεπαφή χρήστη μπορεί να υπερβεί το όριο της οθόνης και ο χρήστης μπορεί να μετακινηθεί προς τα κάτω σύροντας το δάχτυλό του (όπως η κύλιση σε μια ιστοσελίδα ). Όταν χρησιμοποιείτε έναν Καμβά, πρέπει να απενεργοποιήσετε τη ρύθμιση "Κύλιση" (ΑΠΟΕΠΙΛΕΞΤΕ ΤΟ ΠΛΑΙΣΙΟ) έτσι ώστε η οθόνη να μην κάνει κύλιση. Αυτό θα σας επιτρέψει να κάνετε τον Καμβά να γεμίσει ολόκληρη την οθόνη.

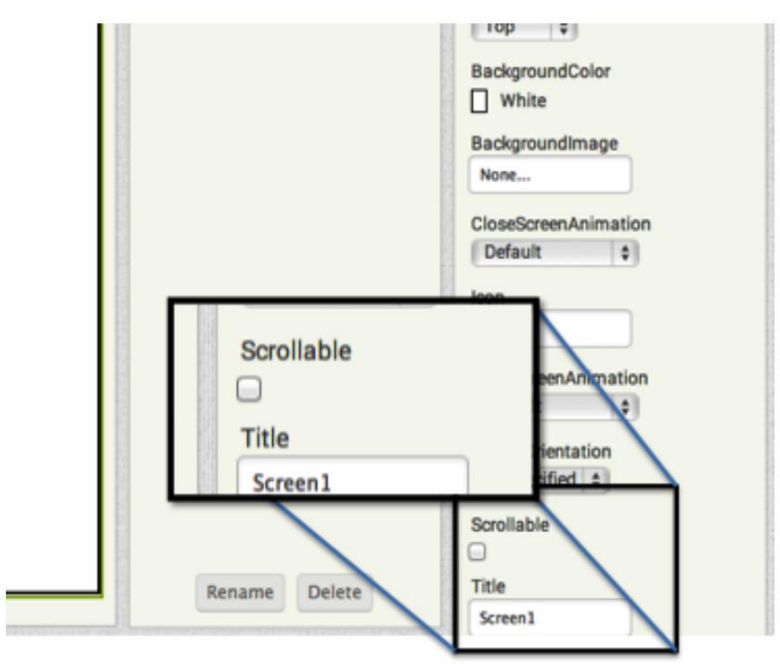

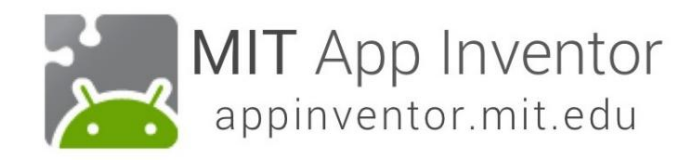

### Προσθήκη καμβά

Από το συρτάρι Σχέδιο και Κινούμενα σχέδια, σύρετε προς τα έξω ένα στοιχείο Καμβά.

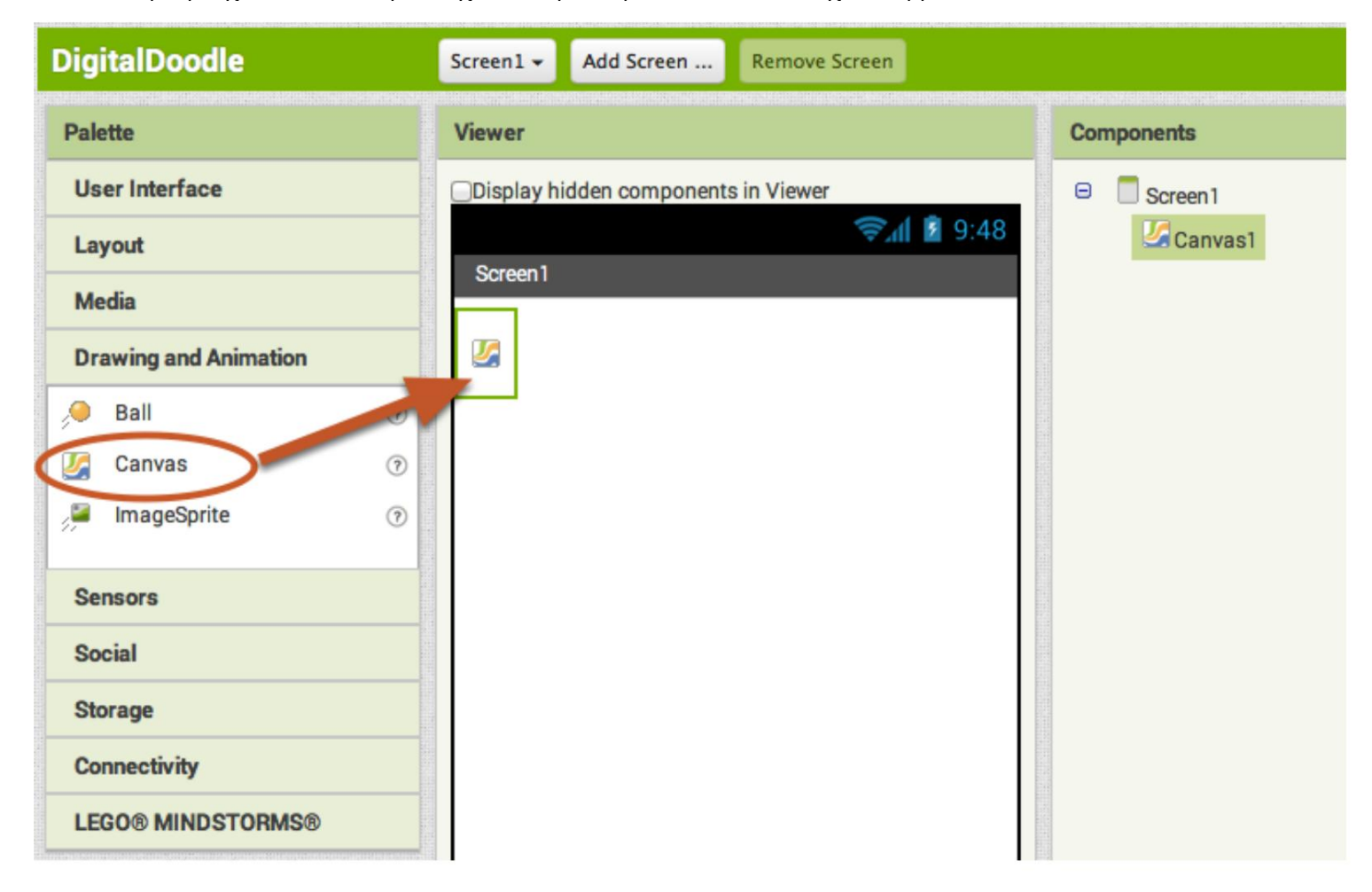

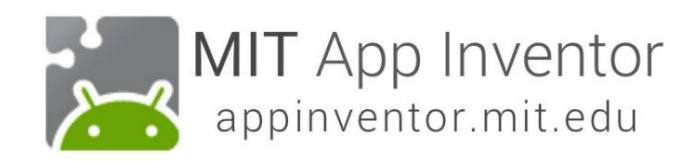

# Αλλάξτε το ύψος και το πλάτος του καμβά σε Fill P arent

Βεβαιωθείτε ότι το στοιχείο Καμβάς είναι επιλεγμένο (#1), ώστε οι ιδιότητές του να εμφανίζονται στο Παράθυρο Ιδιοτήτων (#2). Κάτω στο κάτω μέρος, ορίστε την ιδιότητα Height σε "Fill Parent". Κάντε το ίδιο με την ιδιότητα Width.

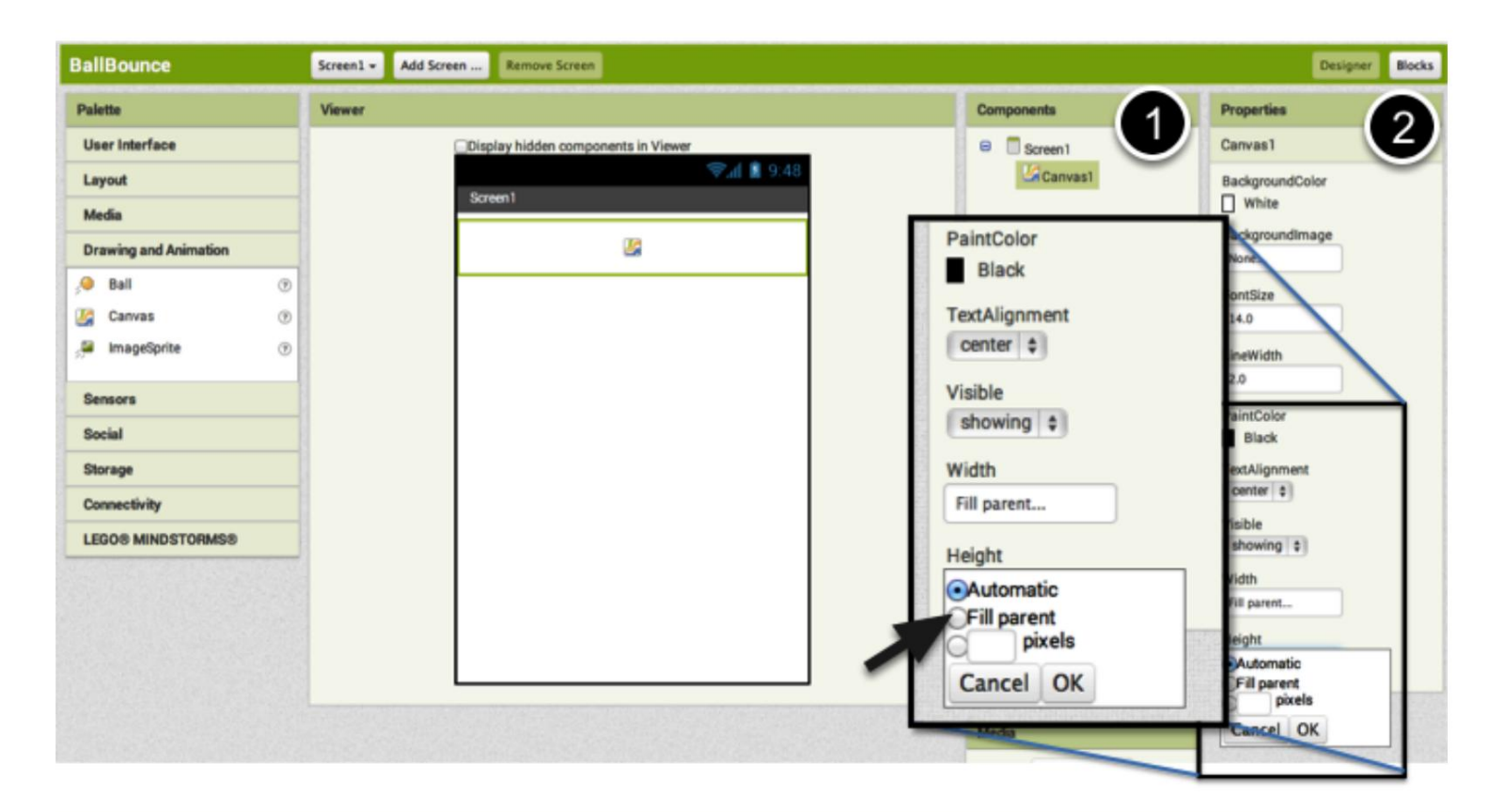

# Αυτό είναι όλο για τον Σχεδιαστή! Πηγαίνετε στα Μπλοκ.

Είτε το πιστεύετε είτε όχι, προς το παρόν αυτή η εφαρμογή χρειάζεται μόνο έναν καμβά. Μεταβείτε στο Blocks Editor για να προγραμματίσετε την εφαρμογή.

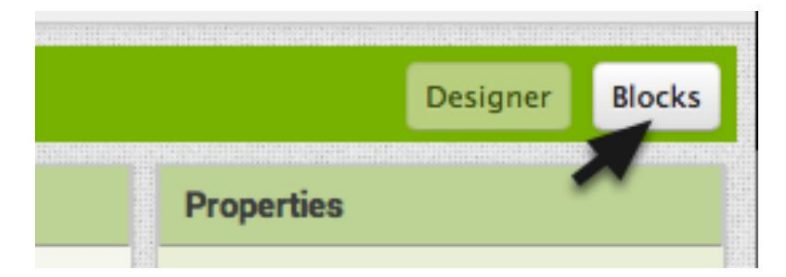

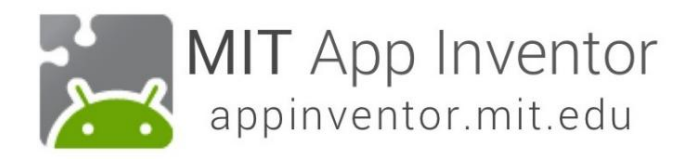

Αποκτήστε ένα μπλοκ συμβάντων Canvas.Dragged

Στο συρτάρι Canvas1, τραβήξτε το συμβάν when Canvas1.Dragged .

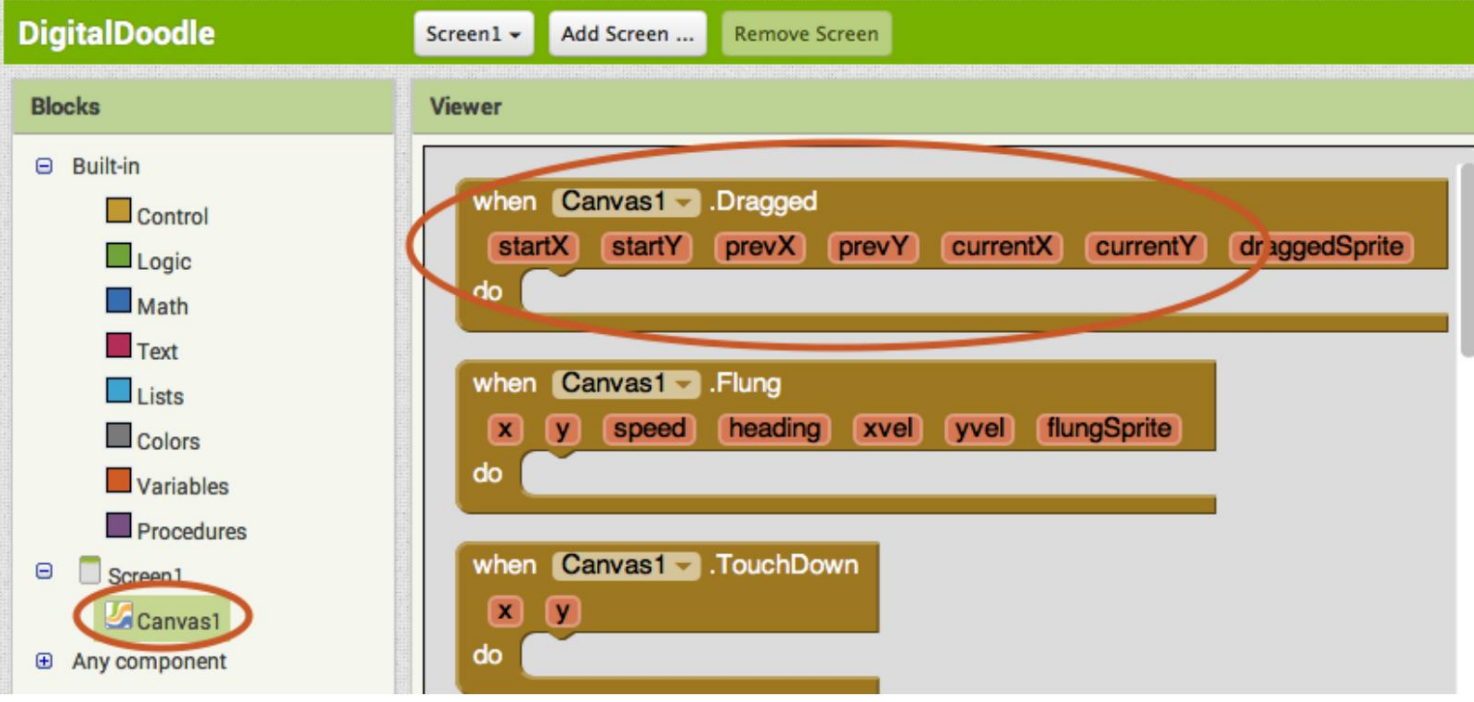

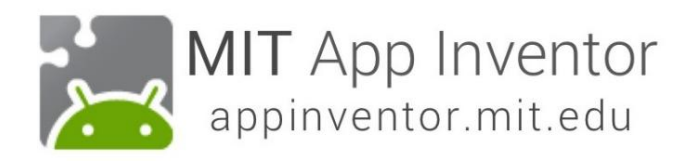

### Αποκτήστε ένα μπλοκ κλήσεων Canvas.DrawLine

Στο συρτάρι Canvas1, τραβήξτε έξω το μπλοκ μεθόδου when Canvas1.DrawLine ..

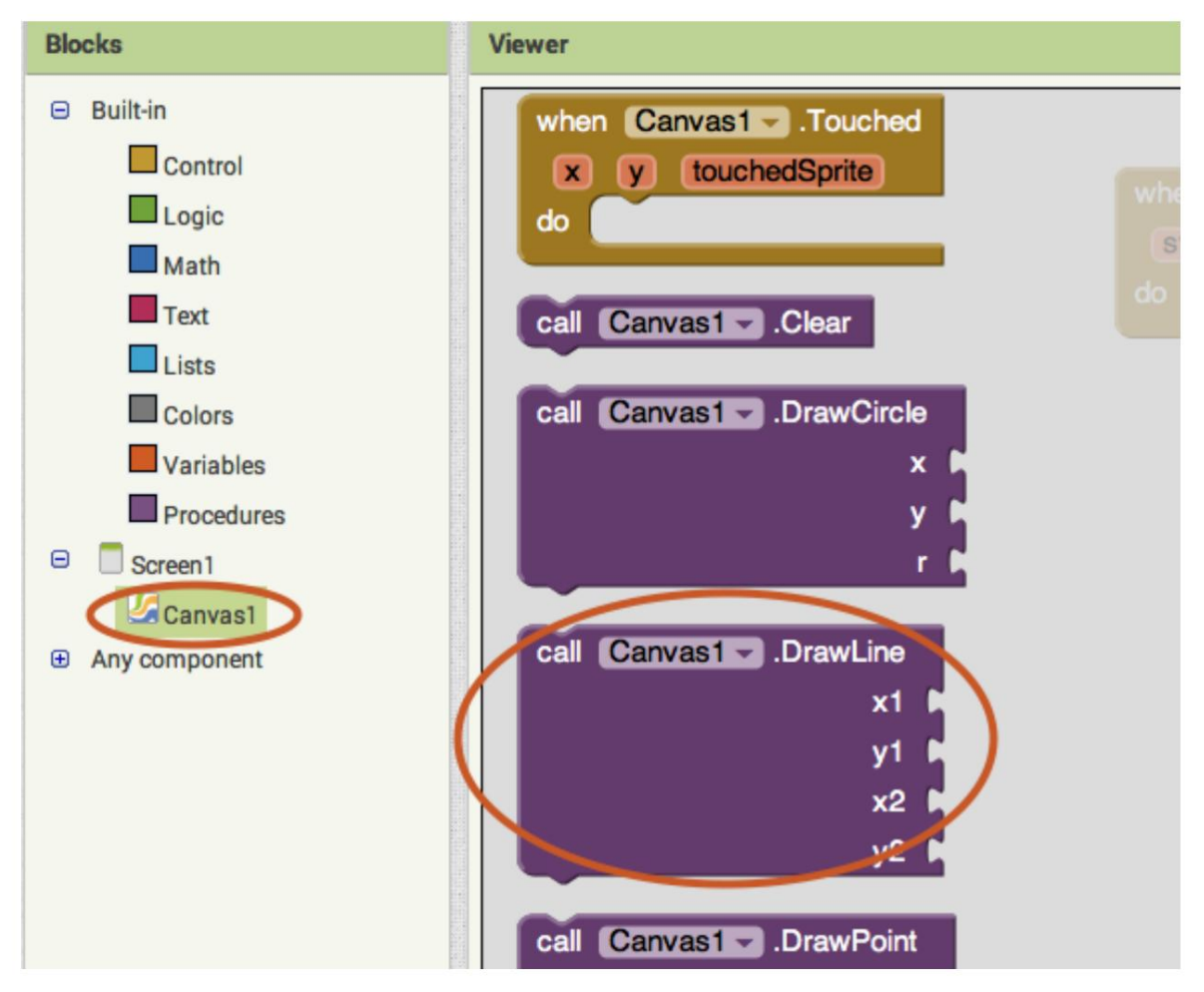

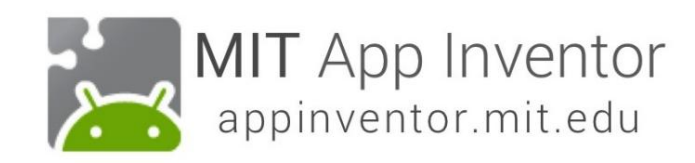

Χρησιμοποιήστε τα μπλοκ λήψης και ορισμού από το μπλοκ Draged για να συμπληρώσετε τις τιμές για το μπλοκ Draw Line.

Το συμβάν Canvas Dragged θα συμβεί ξανά και ξανά πολύ γρήγορα ενώ ο χρήστης σέρνει ένα δάχτυλο στην οθόνη. Κάθε φορά που καλείται το μπλοκ συμβάντων με σύρσιμο, θα σχεδιάζει μια μικρή γραμμή μεταξύ της προηγούμενης θέσης (prevX, prevY) του δακτύλου στη νέα θέση (currentX, currentY). Περάστε το ποντίκι πάνω από τις παραμέτρους του μπλοκ Canvas1.Dragged για να τραβήξετε τα μπλοκ λήψης που χρειάζεστε. (Το ποντίκι πάνω τους, μην κάνετε κλικ πάνω τους.)

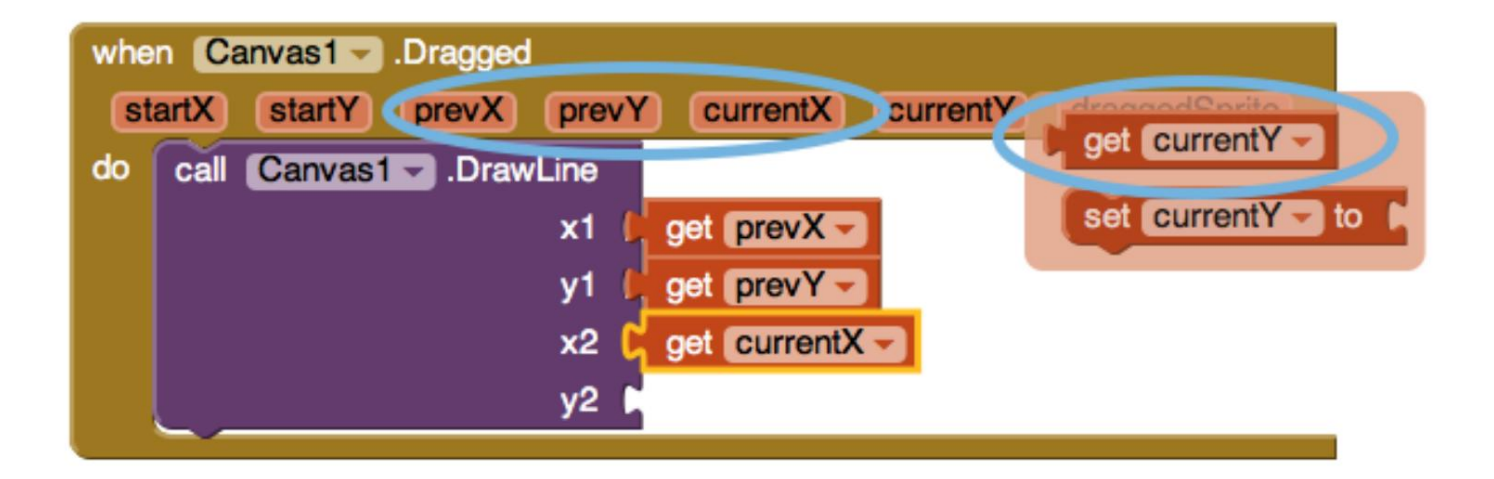

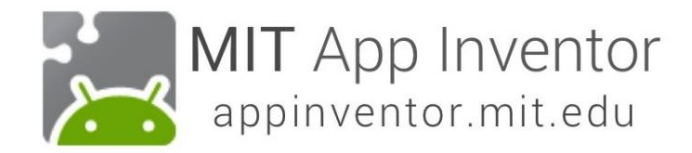

#### Δοκιμάστε το!

Μεταβείτε στη συνδεδεμένη συσκευή σας και σύρετε το δάχτυλό σας γύρω από την οθόνη. Βλέπετε μια γραμμή;

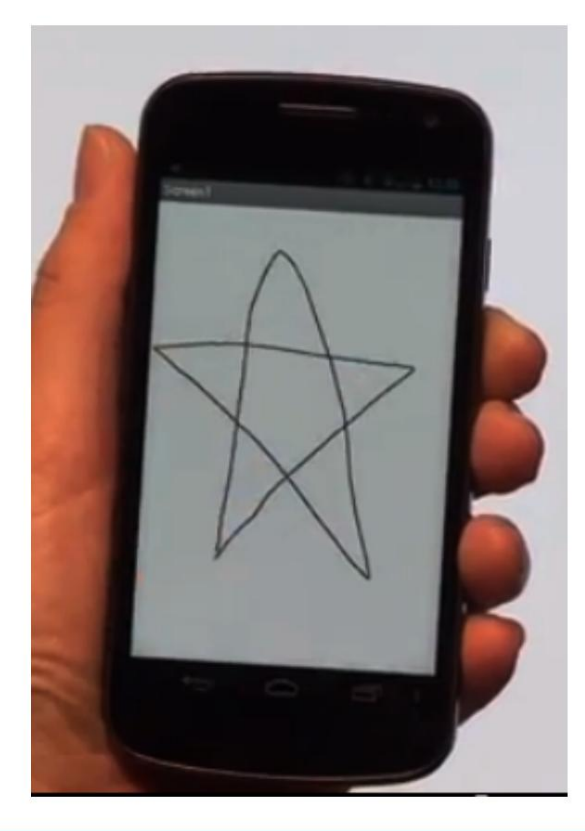

#### Καταπληκτική δουλειά! Τώρα επεκτείνετε αυτήν την εφαρμογή

Ακολουθούν μερικές ιδέες για την επέκταση αυτής της εφαρμογής. Μάλλον μπορείτε να σκεφτείτε πολλά περισσότερα!

- Αλλάξτε το χρώμα του μελανιού (και αφήστε τον χρήστη να επιλέξει από μια επιλογή χρωμάτων). Δείτε [το σεμινάριο Paint Pot.](http://appinventor.mit.edu/explore/ai2/paintpot-part1.html)
- Αλλάξτε το φόντο σε φωτογραφία ή εικόνα.
- Αφήστε τον χρήστη να σχεδιάσει κουκκίδες καθώς και γραμμές (υπόδειξη: Χρήση μπλοκ DrawCircle).
- Προσθέστε ένα κουμπί που ενεργοποιεί την κάμερα και επιτρέπει στο χρήστη να τραβήξει μια φωτογραφία και στη συνέχεια να κάνει doodle σε αυτήν.